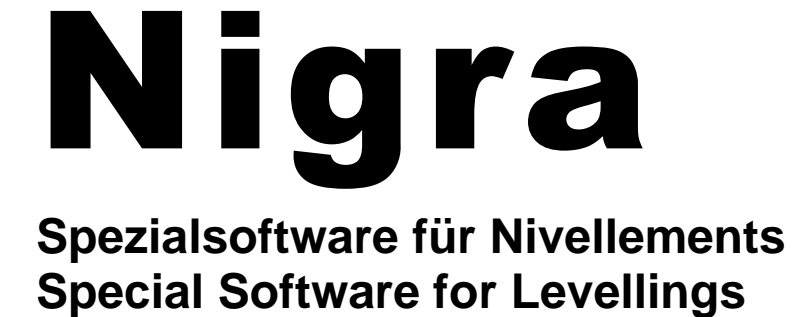

# *Kurzanleitung*

**Version 7.0** © **1988-2024**

#### **Nigra für Windows**

Alle Marken- und Produktnamen sind Warenzeichen oder eingetragene Warenzeichen der jeweiligen Hersteller

Nigra ist eine Software von Kurt Andrä. Programm und Handbuch sind gesetzlich geschützt. Programmkopien sind nur zu Sicherungszwecken gestattet. Nachdrucke und Vervielfältigungen des Handbuches sind nur für den eigenen Bedarf eines Lizenzinhabers gestattet. Die Programmbenutzung ist nur im Rahmen der Lizenzbedingungen gestattet.

Kurt Andrä behält sich das Recht vor, Änderungen an den Inhalt des Handbuchs vorzunehmen, ohne damit die Verpflichtung zu übernehmen, Dritten davon Kenntnis zu geben.

Copyright © 1988-2024 Kurt Andrä, Paracelsusstraße 49, 53757 Sankt Augustin, Germany

Telefon +49 2241 9237289

E-Mail: [andrae@magenta.de](mailto:andrae@magenta.de)

Website: **https://www.nivellement.de**

### **Inhalt**

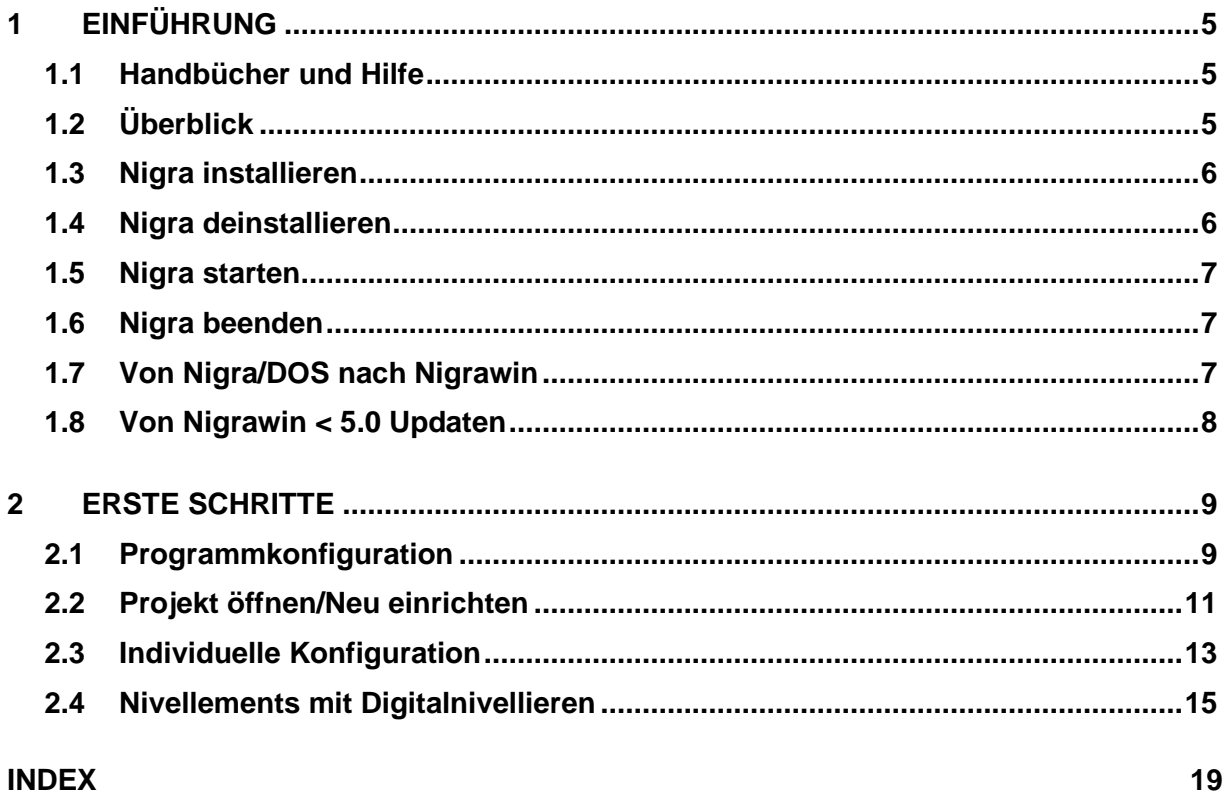

## <span id="page-4-0"></span>**1 Einführung**

#### <span id="page-4-1"></span>*1.1 Handbücher und Hilfe*

Die nachfolgend aufgeführten Informationsquellen helfen Ihnen, Nigra zu verstehen und erfolgreich einzusetzen. Nigra – die Software zur Auswertung Ihrer Nivellements.

**Kurzreferenz:** Das Handbuch, das Sie gerade lesen. Die *Kurzreferenz* gibt ihnen einen Überblick der erforderlichen Systemumgebung, Installationshinweise und Benutzungshinweise zu Nigra.

**Referenz Handbuch:** Enthält detailliert die komplette Programmbeschreibung. Das Handbuch ist als PDF-Datei für Acrobat Reader verfügbar.

**Hilfe**: Um die Nigra-Hilfe aufzurufen, drücken Sie die F1-Taste in Nigra.

Wenn Sie von Nigra/DOS updaten, lesen Sie zuerst den Abschnitt von Nigra/DOS nach Nigrawin.

#### **Wie Sie unseren Support in Anspruch nehmen**

Schauen Sie bitte zuerst im Handbuch oder der Online-Hilfe nach, speziell im Abschnitt *Fragen und Antworten*. Wenn Sie dort keine Lösung Ihres Problems finden, besuchen Sie unsere Website [http://www.nivellement.de](http://www.nivellement.de/) oder senden eine E-Mail an die Adresse [andrae@magenta.de.](mailto:andrae@magenta.de)

#### <span id="page-4-2"></span>*1.2 Überblick*

Nigra ist eine spezielle Software für die Erfassung und Auswertung von Nivellements aller Art. In Verbindung mit dem Zusatzprogramm Nivnet deckt es nahezu das gesamte Anwendungsspektrum für Nivellements ab.

Nigra läuft unter den Betriebssystemen Windows 7/8/8.1/10 und 11.

Nigra ist international: Die Texte für sämtliche Ausdrucke liegen in separaten Dateien vor und können vom Anwender angepasst werden. Dateien für deutsch und englisch werden mitgeliefert. Auswertungen können in den Maßeinheiten Meter, Foot oder Inch durchgeführt werden.

Im Mittelpunkt des Programms steht die Auswertung von Nivellements, die mit den Digitalnivellieren der Firmen Leica, Trimble, Topcon und SOKKIA durchgeführt wurden. Eine manuelle Datenerfassung kann mit dem Texteditor in der Messdatendatei erfolgen.

Die typische Arbeitsweise mit Nigra beim Einsatz eines Digitalnivelliers:

- Nivellement mit Datenregistrierung durchführen
- Rohdaten zum PC übertragen
- Umformatieren der Rohdaten ins Nigra-Format

- Daten auswerten (Höhenberechnung, Höhenliste, Profile, Setzungsdiagramme und -listen u.a.)

Nigra wertet die Nivellementarten Nivellement mit Zwischenblicken, Streckennivellement, Linienausgleichung und Instrumentenprüfung aus.

In der Nigra-Höhendatenbank im Microsoft Access-Format können pro Projekt ca. 10 Mio. Punkte gespeichert werden. Eine **Schnittstelle** zur Übernahme von Höhen aus beliebig formatierten ASCII-Dateien nach Nigra und zur Ausgabe von Höhen im ASCII-Format ist vorhanden.

**Setzungsmessungen** können automatisiert in Listenform oder als Setzungsdiagramme ausgewertet werden.

Eine **Profilerstellung** ist sowohl aus Nivellement- als auch aus Tachymeterdaten im y,x,z-Format möglich.

Die Netzausgleichung *Nivnet* ist als Zusatzprogramm erhältlich.

#### <span id="page-5-0"></span>*1.3 Nigra installieren*

**Vor der Installation:** Vergewissern Sie sich, dass die neuesten Windows-Updates auf Ihrem Computer installiert sind.

Schließen Sie alle laufenden Anwendungen. Legen Sie die Nigra CD-ROM in das CD-Laufwerk ein. Falls das Nigra-Setup nicht automatisch startet, navigieren Sie zum entsprechenden Ordner und starten setup.exe.

Klicken Sie anschließend auf die Schaltfläche **OK**. Die Installation startet.

Falls Sie das Nigra-Setup aus einem Download bekommen haben, entpacken Sie die zip-Datei und starten setup.exe.

Befolgen Sie die Setup-Anleitungen auf dem Bildschirm. Falls Sie bereits eine ältere Nigra-Version installiert haben, wählen Sie für Nigrawin ab Version 7.0 einen anderen Installationsordner als für die früheren Versionen. So können Sie noch eine Zeitlang parallel mit beiden Versionen arbeiten und nach und nach auf Nigra 7.0 umsteigen.

Beim Update einer Windowsversion von Nigra ab 7.0 installieren Sie Nigra im gleichen Ordner wie die Vorgängerversion.

Nigra benötigt zur Ausführung das .Net Framework 4.7.2 oder höher. Ist dieses auf Ihrem PC nicht vorhanden, muss es separat installiert werden.

Nach Abschluss der Installation werden ein Eintrag im Startmenü und ein Symbol auf dem Desktop angelegt. Doppelklicken Sie auf das Nigra-Symbol, um Nigra zu starten.

**Nach der Installation:** Der Nigra-Vorlagenordner wird standardmäßig unter *c:\programme (x86)\nigra\Vorlagen* installiert. Kopieren Sie den kompletten Ordner an einem anderen Ort (Laufwerk bzw. Ordner), auf dem Sie volle Zugriffsrechte haben. Ändern Sie dann in Nigra unter *Optionen, Programmkonfiguration, Sonstiges* den Eintrag für den Vorlagenordner auf den neuen Ordner ab.

*c:\programme (x86)\nigra = Nigra-Installationsordner*

#### <span id="page-5-1"></span>*1.4 Nigra deinstallieren*

Nigra kann automatisch von Windows deinstalliert werden. Benutzen Sie in jedem Fall die nachfolgende Anleitung.

Möchten Sie Nigra deinstallieren, wählen Sie im Startmenü **Einstellungen**, **Systemsteuerung**. Doppelklicken Sie dann auf das Icon **Software bzw. Programme**. Markieren Sie im unteren Auswahlfeld die Software **Nigra** und klicken auf die Schaltfläche **Hinzufügen/Entfernen**. Bestätigen Sie die Frage nach dem Löschen mit **Ja**.

Es werden nun alle vom Nigra-Setup installierten Dateien entfernt. Nicht gelöscht werden Dateien, die erst nach der Installation von Nigra entstanden sind. Deshalb wird auch nicht der Nigra-Installationsordner gelöscht. Sie können diesen Ordner jedoch nach Beendigung des Deinstallationsprogramms manuell entfernen.

#### <span id="page-6-0"></span>*1.5 Nigra starten*

Starten Sie Nigra, indem Sie auf das Nigra-Symbol in der Programmgruppe Nigra doppelklicken.

Wenn Sie mit der Anwendung von Windows-Software bereits vertraut sind, können Sie jetzt mit **Abschnitt 2, Die ersten Schritte**, weitermachen.

#### <span id="page-6-1"></span>*1.6 Nigra beenden*

Nigra wird durch Anklicken der Zeile **Nigra beenden** (Menü **Datei**) beendet. Alternativ kann Nigra auch mit den Tasten [Alt]+[F4] beendet werden, wenn alle Nigra-Fenster geschlossen sind.

#### <span id="page-6-2"></span>*1.7 Von Nigra/DOS nach Nigrawin*

Dieser Abschnitt ist für Anwender gedacht, die schon mit Nigra/DOS gearbeitet haben und Ihre vorhandenen Daten und Dateien nach Nigrawin überführen wollen. Wenn Sie bisher mit Nigra/DOS gearbeitet haben, werden Sie sich in Nigrawin sehr schnell zurechtfinden, denn die grundsätzliche Arbeitsweise ist ähnlich.

#### **Unterschiede zwischen Nigrawin und Nigra/DOS**

Viele Unterschiede zwischen Nigra/DOS und Nigrawin beruhen auf Unterschiede zwischen DOS und Windows. Windows benutzt z. B. einen anderen Zeichensatz als DOS. Das bedeutet, dass alle DOS-Zeichen mit einem ASCII-Wert > 127 in Windows anders dargestellt werden. Betroffen davon sind u.a. die deutschen Umlaute. Mit der Nigra Funktion **Konvertierung ASCII** → **ANSI** (Menü Datei) können DOS-Dateien nach Windows überführt werden. Leider gibt es hierbei ein kleines Problem: Im Windowszeichensatz sind nicht **alle** DOS-Zeichen enthalten.

Die spezielle Benutzerverwaltung in Nigra/DOS wurde aufgegeben: Sie können nun mit Nigrawin in jedem beliebigen Ordner arbeiten.

Die Projektdatei mit den Messdaten ('projekt'.DAT) aus Nigra/DOS ist kompatibel zu der 'projekt'.NIG aus Windows. Es sollte lediglich **einmal** die Konvertierung ASCII → ANSI durchgeführt werden, damit auch deutsche Umlaute richtig dargestellt werden. Für die Umwandlung der Dateierweiterung .DAT nach .NIG steht im Menü **Optionen**, **Programmkonfiguration**, eine Funktion zur Verfügung.

Nicht kompatibel ist die Nigra-Höhendatei. Diese Datei hat in Nigrawin ein anderes Datenbankformat und eine erweiterte Datenstruktur.

Ihre alten Höhen können Sie problemlos nach Nigrawin überführen: Spielen Sie die Höhen in Nigra/DOS als ASCII-Datei aus und lesen sie mit der ASCII-Schnittstelle in Nigrawin wieder ein. Die nachfolgende Tabelle zeigt die Unterschiede in der Datenbankstruktur:

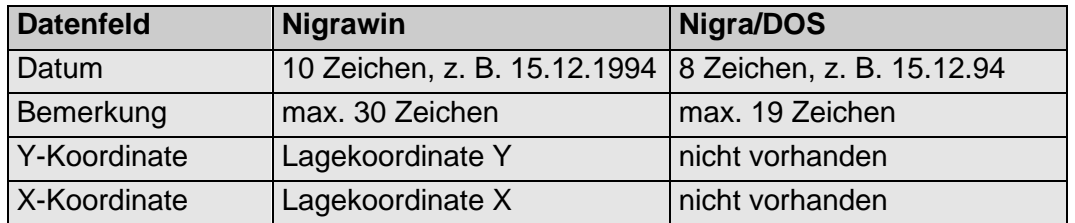

Alle übrigen Datenfelder haben das gleiche Datenformat wie bei Nigra/DOS. Die Lagekoordinaten werden z. Zt. nicht ausgewertet, sondern nur nachrichtlich mitgeführt. So können vorliegende 3D-Daten verlustfrei nach Nigra importiert und wieder exportiert werden.

#### 8 Abschnitt 1 - Einführung

Die Nigrawin Datenbank (Dateierweiterung .MDB) ist kompatibel zur **Microsoft Access** Datenbank. Sie können also mit MS Access auf die Nigra-Datenbank zugreifen, um z. B. spezielle Datenbank-Auszüge zu erstellen. Arbeiten Sie hierbei immer mit einer Kopie, und nicht mit der Originaldatenbank!

Sämtliche Texte für Druckausgaben, z. B. Überschriften für Berechnung und Höhenverzeichnis, sind nicht fester Bestandteil des Programms. Sie befinden sich in einer externen Datei mit der Dateierweiterung .LAG und können vom Benutzer an seine Bedürfnisse angepasst werden. In erster Linie dienen sie der Anpassung an verschiedene Landessprachen.

Die Dateien DEUTSCH.LAG für deutsche Texte und ENGLISH.LAG für englische Texte werden mitgeliefert.

Alle Auswertungen können wahlweise in den Maßeinheiten Meter, Foot oder Inch durchgeführt werden.

Ein Editor zum Editieren der Messdaten und anderer ASCII-Dateien ist fester Bestandteil von Nigrawin. Trotzdem besteht die Alternative, einen eigenen Editor zu benutzen.

#### <span id="page-7-0"></span>*1.8 Von Nigrawin < 5.0 Updaten*

Während frühere Nigra-Windowsversionen mit MS Visual Basic 6 entwickelt wurden, wird ab der Version 5.0 die MS Visual Studio Entwicklungsumgebung verwendet. Nach der Installation eines Updates müssen alle Programm- und Projektparameter neu definiert werden.

Viele Programmteile mussten komplett neu entwickelt werden. Das betrifft in erster Linie die Nigra-Höhendatei, den Editor und die Druckausgabe. Das bewährte Menüdesign wurde beibehalten, sodass Sie sich auch im neuen Nigra schnell zurechtfinden können.

Seit der ersten Windowsversion von Nigra hatte die Datenbank das MS Access-Format 97. Ab der Version 5 wird Access 2000 – 2007 verwandt. Vorhandene Höhendateien müssen jedoch nicht konvertiert werden, neue Projekte erhalten automatisch eine Höhendatei im neuen Format. Die Anzeige der Höhendatei auf dem Bildschirm ist nur noch in der Maßeinheit Meter möglich.

Die Funktionen für REC500 und die Dialogberechnung sind nicht mehr vorhanden, ebenso die Menüzeile Höhendatei reparieren und Höhendatei komprimieren.

Projekt- und Anwendungsparameter werden nun in .XML-Dateien gespeichert. Die Definition der seriellen Schnittstelle für den Datentransfer liegt jetzt im Dialogfeld des jeweiligen Datentransfers.

## <span id="page-8-0"></span>**2 Erste Schritte**

#### <span id="page-8-1"></span>*2.1 Programmkonfiguration*

Wenn Sie Nigra erstmalig starten, ist es empfehlenswert, zunächst einige Programmeinstellungen vorzunehmen bzw. die Vorgabewerte zu ändern. Wählen Sie hierzu im Menü **Optionen** die Menüzeile **Programmkonfiguration**. Die hier eingetragenen Einstellungen werden für jeden angemeldeten Benutzer gesondert verwaltet.

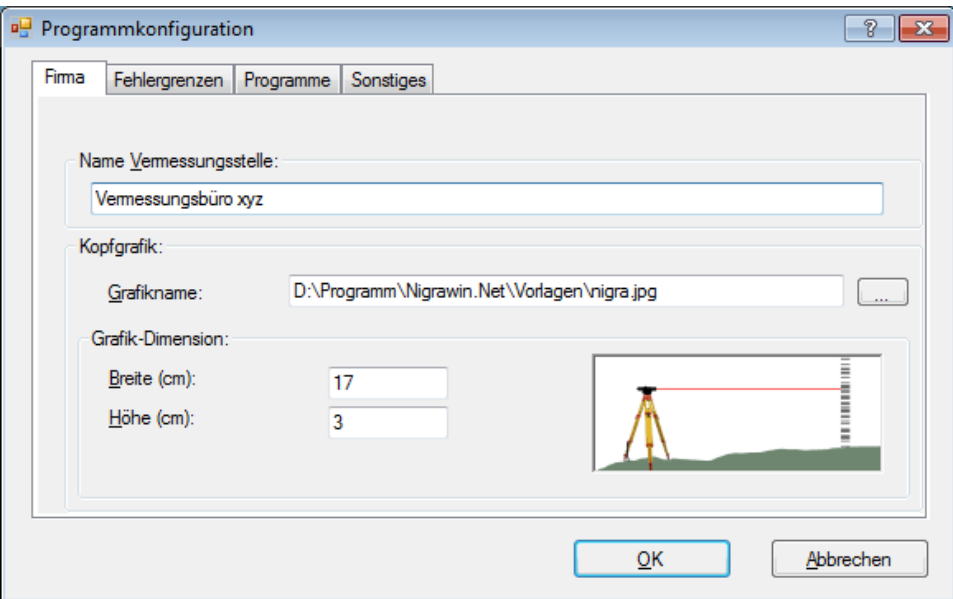

**Eingabe von Programmparametern**

#### **Firma:**

**Name Vermessungsstelle** definiert eine Kopfzeile für alle Ausdrucke (z. B. mit Firmenbezeichnung und -anschrift).

Unter **Kopfgrafik** können Sie eine Grafik definieren, die im Kopf eines Ausdrucks (Berechnung, Setzungsliste usw.) zusätzlich zur Firmenbezeichnung gedruckt wird. Mit **Grafikname** geben Sie den vollständigen Dateinamen der Grafik (mit Laufwerksbezeichnung und Ordner) an.

Durch Klick auf die Schaltfläche rechts öffnet sich ein Dialogfeld zur Auswahl einer Grafikdatei.

Im Feld Grafikdimension geben Sie die gewünschten Maße der Grafik (Breite und Höhe) an. Weichen diese Werte von der ursprünglichen Grafikgröße ab, wird die Grafik beim Ausdruck entsprechend gestaucht oder gestreckt.

Die Grafik wird rechtsbündig ausgegeben. Beim Drucken aus dem Editor heraus steht die Kopfgrafik nicht zur Verfügung.

#### **Fehlergrenzen:**

**Fehlergrenzen** definiert die Grenzwerte für Nivellementabschlüsse. Meistens wird folgende Formel benutzt: (Beispiel für Maßeinheit Meter)

#### **Widerspruch F (in mm) =**  $a + b \cdot \sqrt{R}$  **(in km)**

 $(a =$  konstanter Fehleranteil in mm, b = systematischer Fehleranteil in mm, R = Messweg in km)

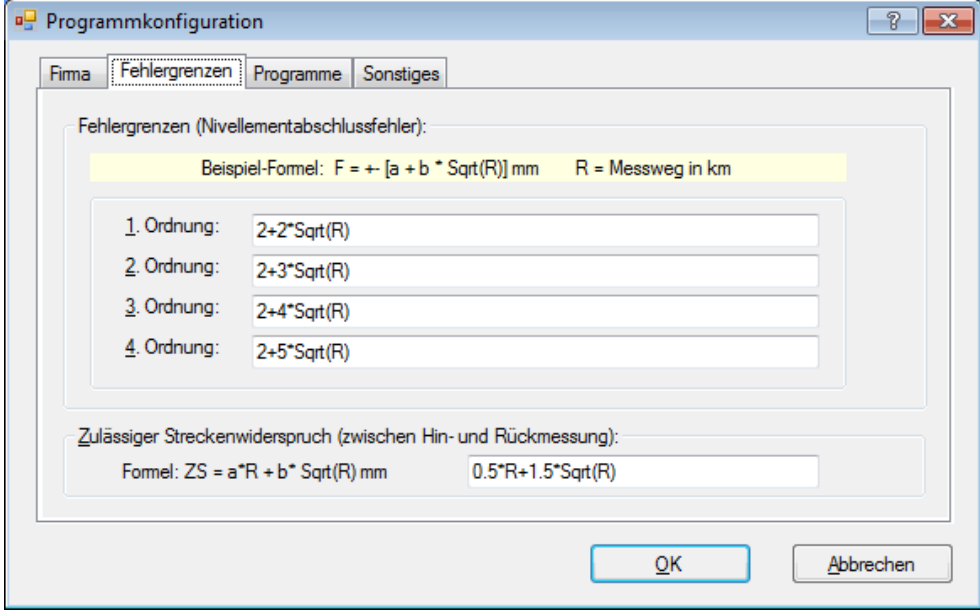

Die Fehlergrenzen für vier Fehlerklassen können in freier Formelschreibweise in Abhängigkeit von der Messstrecke R festgelegt werden, z. B. 2 + 3\*Sqrt(R). Sqrt steht hierbei für die Quadratwurzel und R für den Messweg in km. In Abwandlung von dieser Grundformel kann z. B. auch der Ausdruck 2 + 3\*Sqrt(R/2) berechnet werden.

Bei der Umformatierung der Digi-Niv Rohdaten können Sie dann die jeweils erforderliche Fehlerklasse auswählen.

#### **Zulässiger Streckenwiderspruch (zwischen Hin- und Rückmessung)**

Bei Erstellung einer Netzdatei wird bei doppelt gemessenen Strecken der Widerspruch ermittelt und mit dem zulässigen Streckenwiderspruch verglichen.

Haben Sie die Maßeinheit Foot oder Inch eingestellt, werden auch die Fehlergrenzen in diesen Maßeinheiten eingegeben.

#### **Programme:**

**Transferprogramme für Digitalnivelliere**: Ein Eintrag ist nur erforderlich, wenn Sie die interne Nigra-Datenübertragung nicht benutzen wollen. Tragen Sie hier dann den Namen des von Ihrem Instrumentenhersteller mitgelieferten Transferprogramms komplett mit Dateierweiterung ein.

**Editorname:** Ein Eintrag ist nur erforderlich, wenn Sie den in Nigra integrierten Texteditor nicht benutzen wollen. Der Editor muss in jedem Fall ein Windows-Programm sein, z. B. kann der Windows-Editor Notepad benutzt werden. Der Editor ist komplett mit Laufwerk und Pfad einzugeben, z. B. c:\windows\system32\notepad.exe.

Durch Klick auf die rechts stehenden Schaltflächen öffnet sich ein Dialogfeld zur Auswahl eines Programms.

#### **Sonstiges:**

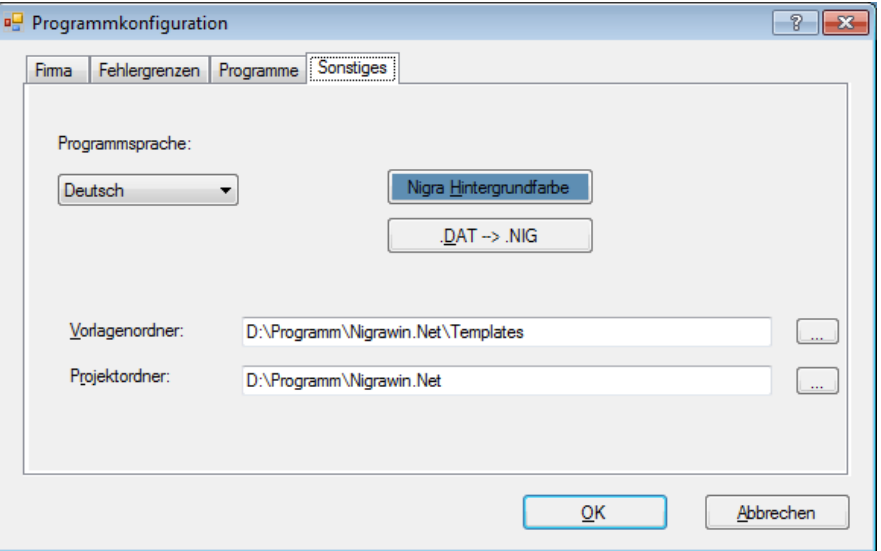

**Programmsprache:** Die Programmsprache (für Menüs, Dialogfelder und Hilfe) kann zwischen Deutsch und Englisch umgeschaltet werden. Hierbei werden die Texte für Druckausgaben nicht automatisch geändert.

**Nigra-Hintergrundfarbe:** Einstellen einer individuellen Farbe für den Nigra-Hintergrund.

**.DAT** → **.NIG:** Ändert alle Dateierweiterungen im aktuellen Ordner von .DAT auf .NIG. Ab Nigra-Version 2.0 ist .NIG die Dateierweiterung für Nigra-Projektdateien (Messdaten). Hiermit kann die in früheren Versionen benutzte Dateierweiterung .DAT umgesetzt werden.

**Vorlagenordner:** Hiermit kann der Ordner für die Vorlagendateien (Deutsch.lag, dinicode.txt usw.), der bei der Installation standardmäßig mit c:\programme\nigra\VORLAGEN bezeichnet wird, frei gewählt werden. Bevor Sie diese Option nutzen, erstellen Sie den neuen Ordner und kopieren alle Dateien aus dem Ordner c:\programme\nigra\VORLAGEN dort hinein.

*c:\programme\nigra = Nigra-Installationsordner*

**Projektordner:** Hiermit kann ein Ordner ausgewählt werden, der beim Öffnen eines Projekts angezeigt wird.

Wenn Sie alle Eintragungen vorgenommen haben, klicken Sie auf die Schaltfläche **OK**.

Zusätzlich zu diesen Programmparametern können für jedes Projekt spezielle Projektparameter definiert werden. Hierzu muss jedoch ein Projekt geöffnet sein.

#### <span id="page-10-0"></span>*2.2 Projekt öffnen/Neu einrichten*

Nigra arbeitet projektorientiert. Die weitere Programmanwendung vereinfacht sich dadurch wesentlich, da sich alle Operationen, z. B. Berechnungen, auf dieses Projekt beziehen und die erforderlichen Parameter und Dateien automatisch angelegt oder ausgewählt werden.

Legen Sie deshalb nach dem Nigra-Start zunächst ein neues Projekt an oder öffnen ein vorhandenes. Klicken Sie hierzu auf das Symbol **Projekt öffnen** oder wählen im Menü **Dateien** die Menüzeile **Projekt öffnen/neu.**. Sie können nun in einem beliebigen Ordner ein neues Projekt durch Eingabe eines Projektnamens anlegen oder ein bereits vorhandenes Projekt (mit der Dateierweiterung .NIG) auswählen.

Der Projektname wird komplett mit dem Pfad im Kopf des Nigra Fensters angezeigt.

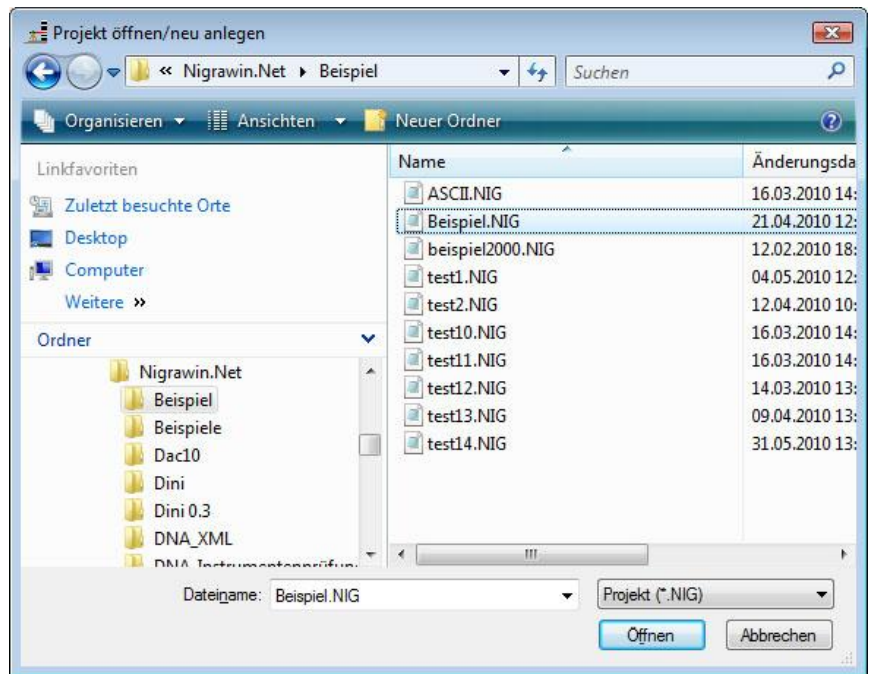

**Öffnen eines Projekts**

Die sechs zuletzt benutzten Projekte werden in den untersten Zeilen im Menü **Dateien** angezeigt. Wenn Sie eines dieser Projekte benutzen wollen, klicken Sie nur die entsprechende Zeile an.

Es können mehrere Projekte in einem Ordner bearbeitet werden. Größere Projekte sollten jedoch immer in einem gesonderten Ordner bearbeitet werden.

Beim Einrichten eines neuen Projekts wird eine Datei mit dem gewählten Projektnamen und der Dateierweiterung .NIG mit folgendem Inhalt angelegt:

```
CFreier Text für Projektbeschreibung bis Spalte 72
x23456789012345678901234567890123456789012345678901234567890123456789012
x 1 2 3 4 5 6 7
x Strecke<--- Rück Zwischen Vor ---><--- Punktnummer --->
```
Diese Datei nimmt später Ihre Messdaten auf und ist Grundlage für die Stapelberechnung. Die ersten 4 Zeilen dienen der besseren Orientierung, wenn Messdaten editiert werden müssen. Das versehentliche Löschen ist für die weitere Bearbeitung unerheblich.

Neben den Projektdateien gibt es auch noch Projekt unabhängige Dateien, z. B. die Rohdaten nach der Übertragung zum PC. Erst mit der Umformatierung ins Nigra-Format werden Sie einem Projekt zugeordnet.

#### <span id="page-12-0"></span>*2.3 Individuelle Konfiguration*

Die individuelle Konfiguration (im Menü **Optionen**, Menüzeile **Projektkonfiguration**) erlaubt es dem Benutzer, die Programmumgebung auf sein spezielles Projekt abzustimmen.

Die individuelle Programmkonfiguration gilt für das aktuelle Projekt und für alle weiteren Projekte, die im gleichen Ordner bearbeitet werden. Hiermit können z. B. die Maßeinheit (Meter, Foot, Inch), die länderspezifische Datei für die Druckausgabe und weitere Voreinstellungen definiert werden. Es ist also möglich, dass für ein Projekt deutsche Texte und für ein anderes englische Texte für die Druckausgabe verwendet werden.

Die zuletzt benutzten Projektparameter werden beim Anlegen eines Projektes in einem neuen Ordner dorthin übernommen.

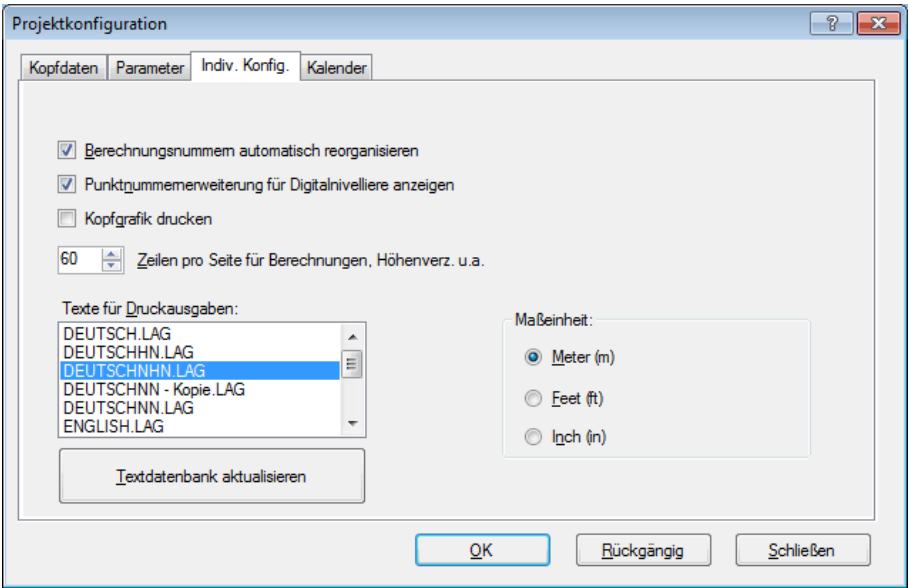

#### **Definition der individuellen Konfiguration**

#### **Berechnungsnummern automatisch reorganisieren**

Feld aktiviert: Nach jeder Umformatierung der Rohdaten werden die laufenden Berechnungsnummern automatisch neu durchnummeriert.

#### **Punktnummernerweiterung für Digitalnivelliere anzeigen**

Feld aktiviert: Zeigt das Eingabefeld zur Punktnummernerweiterung bei der Umformatierung der Rohdaten an.

#### **Kopfgrafik drucken**

Schaltfläche aktiviert: Die in der Programmkonfiguration ausgewählte Kopfgrafik wird bei allen Nigra-Druckausgaben berücksichtigt.

**Druckzeilen je Seite** für Berechnung, Höhenverzeichnis u.a.

Legt die Anzahl der Zeilen je Druckseite fest, bevor Nigra einen Seitenvorschub vorsieht.

Empfehlenswerte Einstellungen bei gewählter Schrift Courier New, 10 Punkte:

60 Zeilen je Seite. Den zusätzlichen Zeilenbedarf für eine ausgewählte Kopfgrafik berücksichtigt Nigra automatisch bei der **Erstellung** der Datei.

#### 14 Abschnitt 2 – Erste Schritte

#### **Sprache für Druckausgabe**

Alle Texte für Druckausgaben werden einer ASCII-Datei mit der Dateierweiterung .LAG entnommen. Standardmäßig werden mit Nigra die Dateien DEUTSCH.LAG und ENGLISH.LAG geliefert. Die Dateien haben folgendes Format:

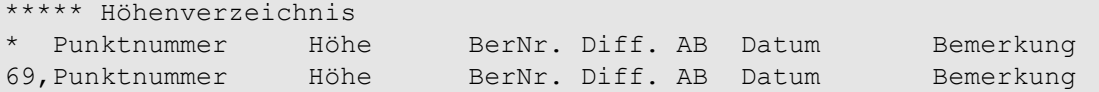

Die Syntax lautet: **fortlfd. Nr., Text**. Zeilen, die mit dem Zeichen \* beginnen, enthalten beliebige Kommentare und werden nicht ausgewertet. Im Beispiel wird der Nummer 69 der durch Komma getrennte Text (Überschrift für ein Höhenverzeichnis) zugewiesen.

Wollen Sie Texte ändern, so ändern Sie nicht die mitgelieferten Dateien DEUTSCH.LAG bzw. ENGLISH.LAG, sondern kopieren diese z. B. in die Datei DEUTSCH1.LAG und nehmen dort die Änderungen vor. So wird verhindert, dass bei späteren Nigra-Updates Ihre Texte überschrieben werden. Es können auch weitere Sprachdateien nach dem gleichen Muster erstellt und in diesem Dialogfeld ausgewählt werden.

Nigra arbeitet nicht direkt mit der ausgewählten Datei \*.LAG, sondern mit einer hieraus erstellten Text.XML. Nach allen Textänderungen ist mit der Schaltfläche **Textdatenbank aktualisieren** diese Datei neu zu erstellen.

#### **Beachte:**

*Eigene Textdateien sind evtl. nach der Installation eines Updates fortzuführen. Vergleichen Sie hierzu Ihre eigene Datei mit der Datei DEUTSCH.LAG oder ENGLISH.LAG.*

#### **Maßeinheiten**

Nigra arbeitet mit den Maßeinheiten Meter, Foot und Inch. Nach der Programminstallation ist immer die Maßeinheit Meter voreingestellt. Möchten Sie mit einer anderen Maßeinheit arbeiten, kann sie in dem Dialogfeld **Maßeinheit** definiert werden.

Bei der Umformatierung der Rohdaten der Digitalnivelliere werden alle Messwerte automatisch in die gewählte Maßeinheit konvertiert, wenn versehentlich in einer anderen Maßeinheit gemessen wurde.

Die Höhendatei wird zwar originär in der Maßeinheit Meter geführt, die Ein- und Ausgabe der Höhen kann jedoch alternativ in Foot bzw. Inch vorgenommen werden (ausgenommen Höhenverzeichnis auf dem Bildschirm).

Umrechnungsfaktoren für Maßeinheiten:

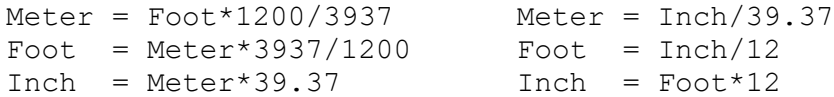

Die obige Maßeinheit Foot steht für US-Foot (auch US Survey Foot). Die Leica DNA/LS-Nivelliere und das Sokkia SDL1X/Topcon DL-501kennen auch die Maßeinheit Internationales Foot (Umrechnungsfaktor Meter in Foot = 1/0.3048). Wenn Sie diese Maßeinheit am Nivellier und in Nigra als Maßeinheit Meter wählen, erhalten Sie falsche Werte. Die Differenzen sind jedoch gering und erst bei Höhenunterschieden von mehr als 100 m signifikant.

LEICH TRI<br>MBLE TOP<br>Con 歌

#### <span id="page-14-0"></span>*2.4 Nivellements mit Digitalnivellieren*

Wollen Sie eine Berechnung mit Daten durchführen, die Sie mit einem Digitalnivellier ermittelt und auf einen Datenträger registriert haben, sind folgende Schritte erforderlich:

- Übertragen der Daten zum Computer
- Umformatieren der Rohdaten in das spezielle Nigra-Format
- Höhen der Anschlusspunkte eingeben
- Berechnung starten

Klicken Sie auf die Symbole **Leica, Trimble, Topcon, SOKKIA** oder wählen im Menü **Digital-Niv** die Zeile **Leica, Trimble, Topcon** oder **SOKKIA**.

Im folgenden Untermenü wählen Sie zunächst die Zeile **GIF 10 PC, NA/DNA/Sprinter PC, Dini-Rohdaten ↔ PC, DL-100-Rohdaten → PC oder SDL-Rohdaten → PC zur Übertra**gung der Rohdaten zum PC und führen die Datenübertragung durch. Folgen Sie hierbei den Anweisungen auf dem Bildschirm. Geben Sie der Rohdatendatei die Dateierweiterung .NA2, .GSI oder .DNA für Leica-Daten, .DIN für Trimble-Daten, .TOP für Topcon-Daten oder .SOK für SOKKIA-Daten.

Anschließend werden die zum PC übertragenen Daten mit der Menüzeile **Format NA/DNA/LS/Sprinter-GSI** → **Nigra, Format DiNi Rec E** → **Nigra, Format DL-100** → **Nigra** oder **Format SDL** → **Nigra** in das Nigra-Format umgesetzt.

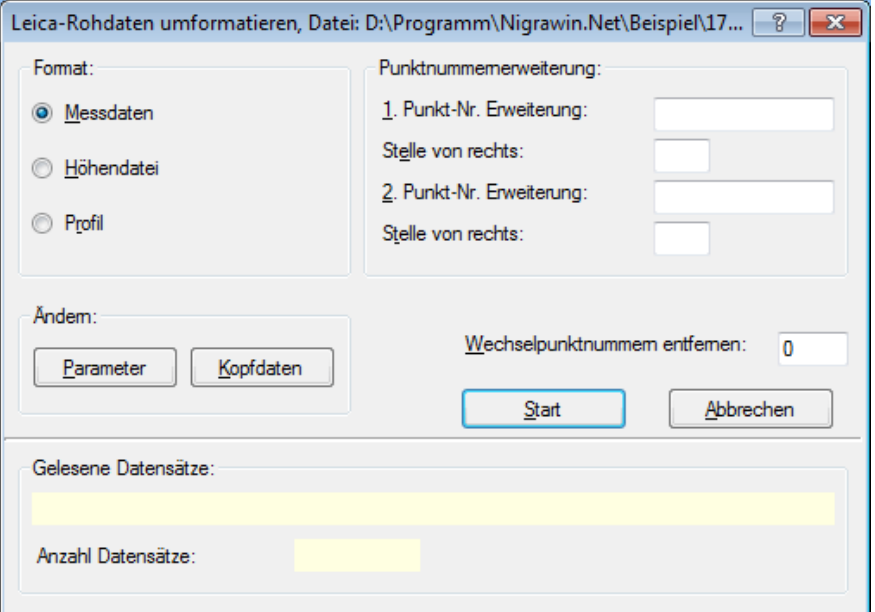

#### **Umformatierung der Rohdaten**

Es erscheint zuerst ein Dialogfeld zur Auswahl des Dateinamens der Rohdatendatei. In dem dann folgenden Umformatierungs-Dialogfeld können Sie mit den Schaltflächen **Parameter** und **Kopfdaten** diese eingeben bzw. auswählen.

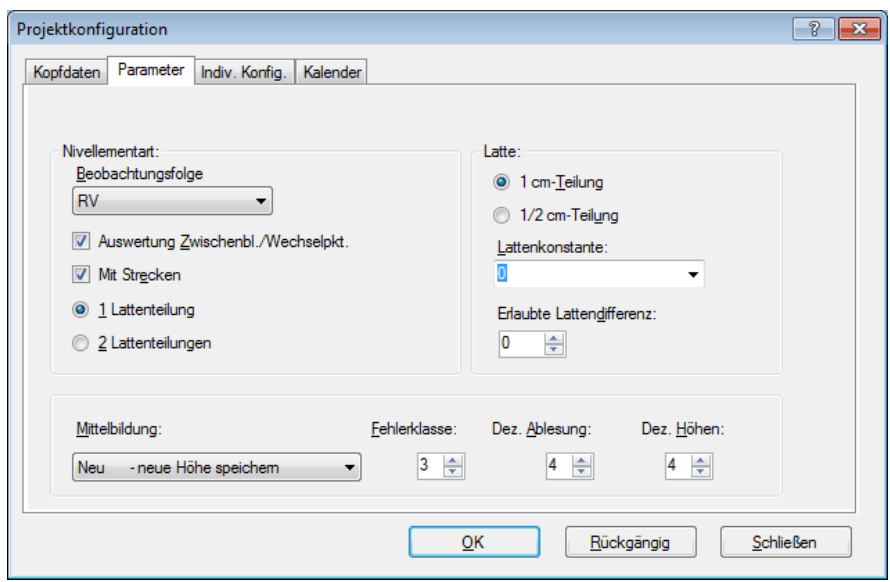

**Eingabe der Parameter**

Nehmen Sie sich jetzt etwas Zeit und wählen die entsprechenden Parameter sorgfältig aus. Eine ausführliche Beschreibung der Parameter finden Sie im Nigra-Handbuch.

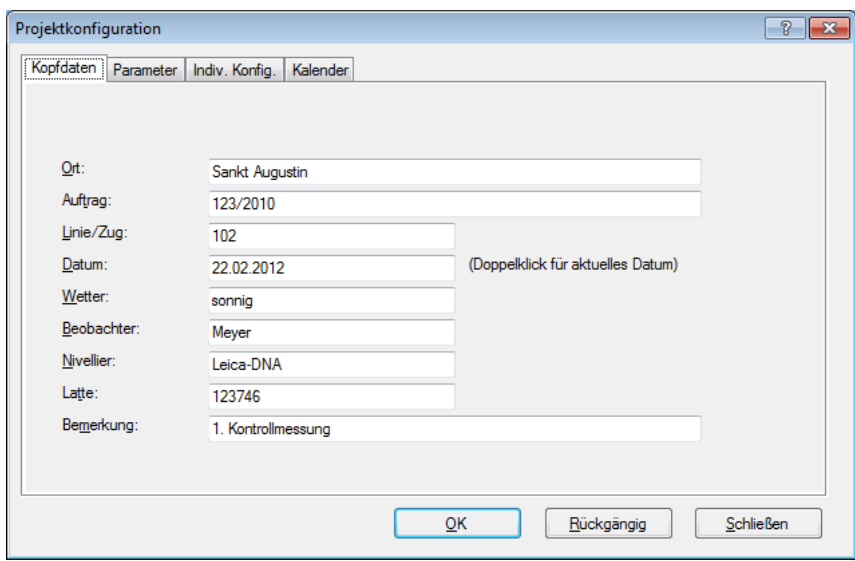

**Eingabe der Kopfdaten**

Wenn alle Eintragungen erledigt sind, klicken Sie auf die Schaltfläche **OK** oder **Schließen**.

Im Dialogfeld zur Umformatierung der Rohdaten starten Sie die Umformatierung mit der Schaltfläche **Start**. Am Bildschirm werden die von Nigra gelesenen Zeilen Ihrer Rohdatendatei angezeigt. Nach Beendigung der Umformatierung erfolgt noch automatisch die Nummerierung der einzelnen Nivellements mit fortlaufenden Berechnungsnummern.

Evtl. sind jetzt noch Punktnummern zu korrigieren oder Zeilen zu löschen. Klicken Sie auf das Editorsymbol. Hiermit rufen Sie Ihre Messdatendatei zum Editieren auf. Korrekturen können alternativ auch vorweg in der Rohdatendatei vorgenommen werden.

Geben Sie anschließend im Menü **Höhen**, Menüzeile **Höhen eingeben,** die Höhen der Anschlusspunkte ein. Klicken Sie nun auf das Symbol für die Stapelberechnung und es erscheint folgendes Dialogfeld:

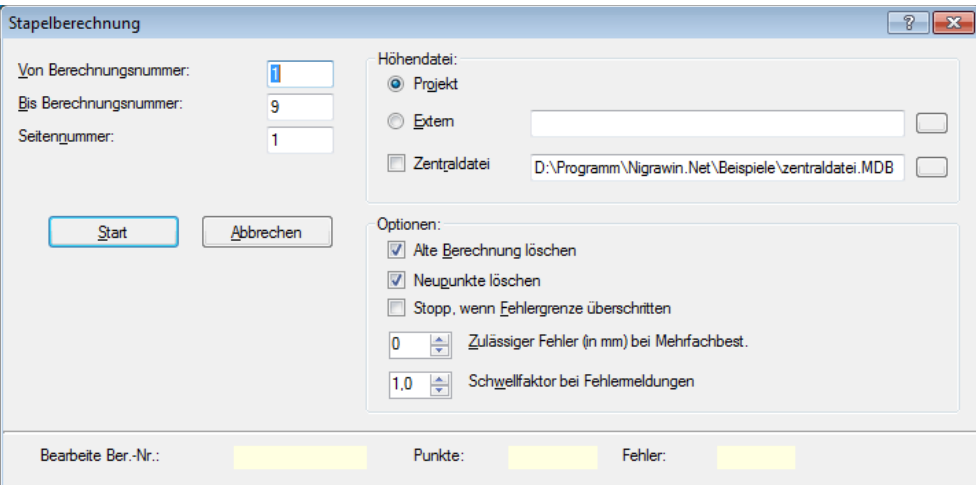

**Start der Stapelberechnung**

Geben Sie die erste und letzte Berechnungsnummer ein und starten die Stapelberechnung. Nach Abschluss der Berechnung klicken Sie auf das Symbol Stapelberechnung editieren: Die Berechnung wird auf dem Bildschirm angezeigt.

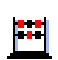

單

## **Index**

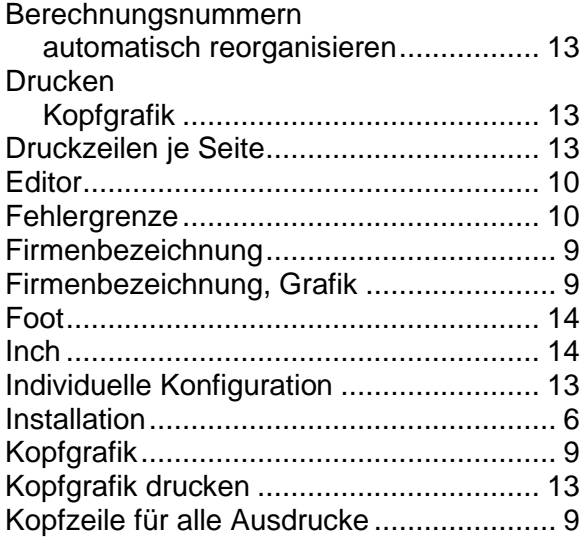

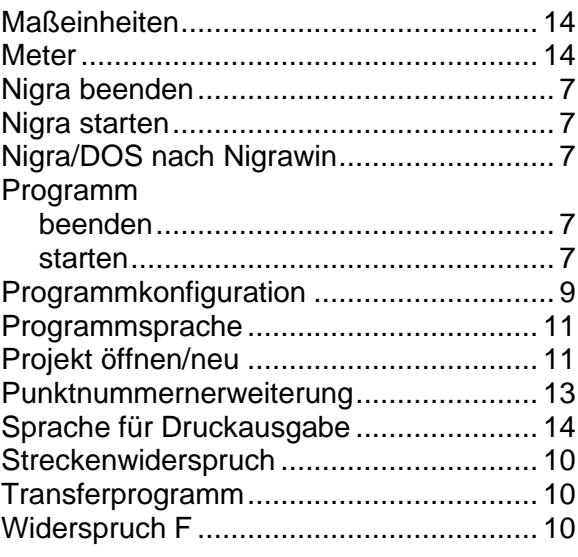